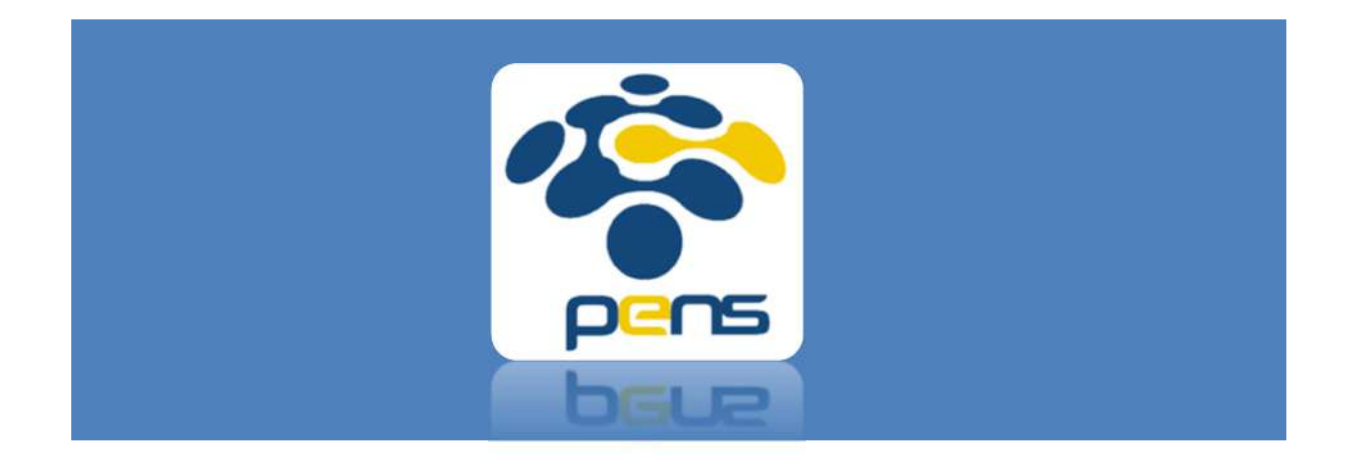

# Panduan SIMLITABMAS PENS-Pengusul

Panduan Operational Baku (POB) dalam mengakses SIMLITABMAS PENS

## Mengajukan Proposal

- Tu Home & Units & Dept/Prodi M Rooms/Lat EEPIS Information System (EIS) A Home ùу. Find al legi instituci institucio Pengunjung m m <u>a ile</u> 100292997 ᄈ **BAAK PEGAWAI LAIN-LAIN JURUSAN** Latest News
- 1. Akses SIMLITABMAS PENS melalui https://mis.pens.ac.id/

2. Setelah memilih menu SIMLITABMAS PENS maka akan muncul halaman seperti berikut

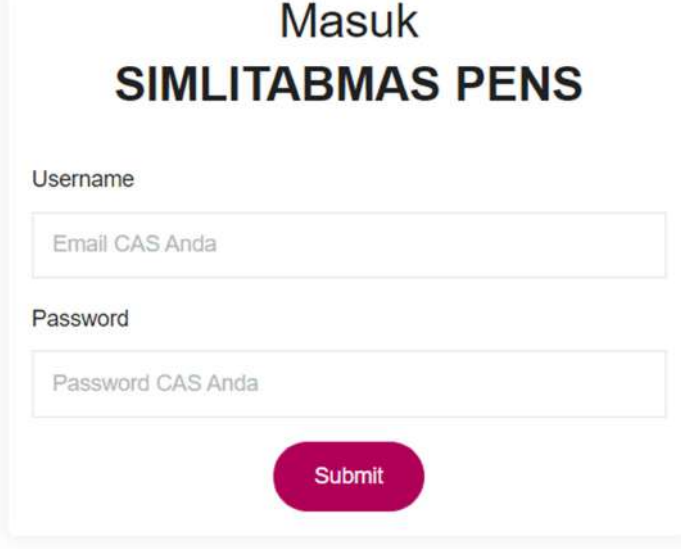

Masukkan username dan password sesuai email cas PENS. Maka akan muncul halaman berikut ini

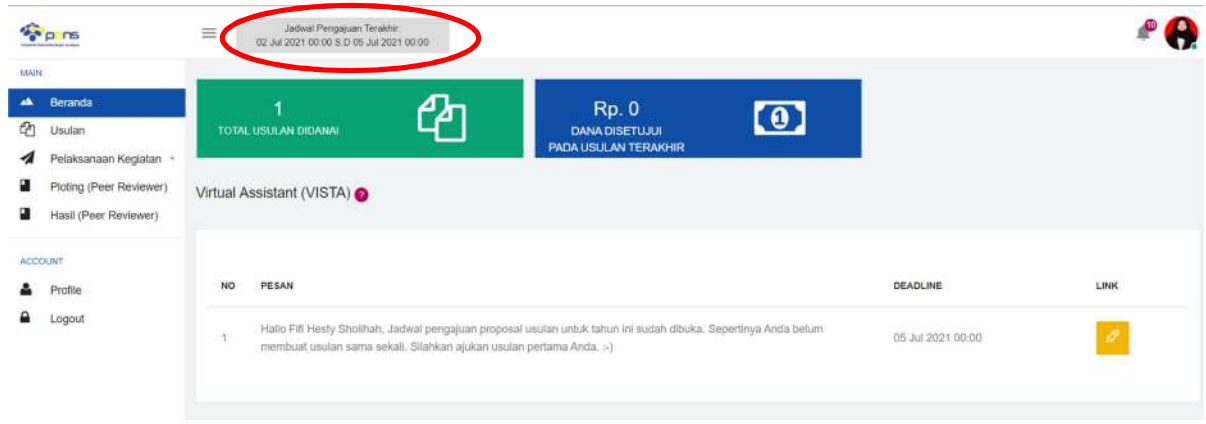

Bila jadwal penerimaan proposal telah dibuka, maka akan muncul notifikasi sebagai berikut "Hallo, Jadwal pengajuan proposal usulan untuk tahun ini sudah dibuka. Sepertinya Anda belum membuat usulan sama sekali. Silahkan ajukan usulan pertama Anda. :-) "

3. Informasi jadwal pengajuan (pembukaan hingga batas terakhir) tersedia pada bagaian atas halaman seperti yang dilingkari merah. Untuk mengajukan proposal, klik ikon pena warna kuning atau ke menu usulan. Maka halaman yang muncul adalah sebagai berikut

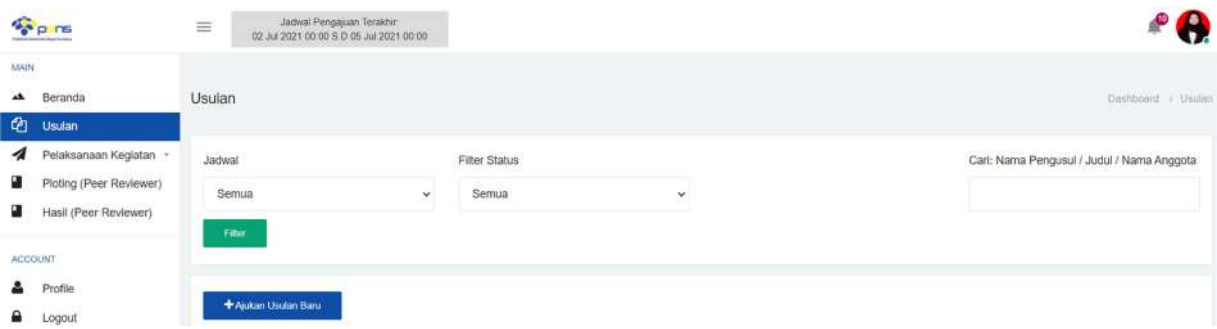

Klik "ajukan usulan baru" untuk mengajukan proposal

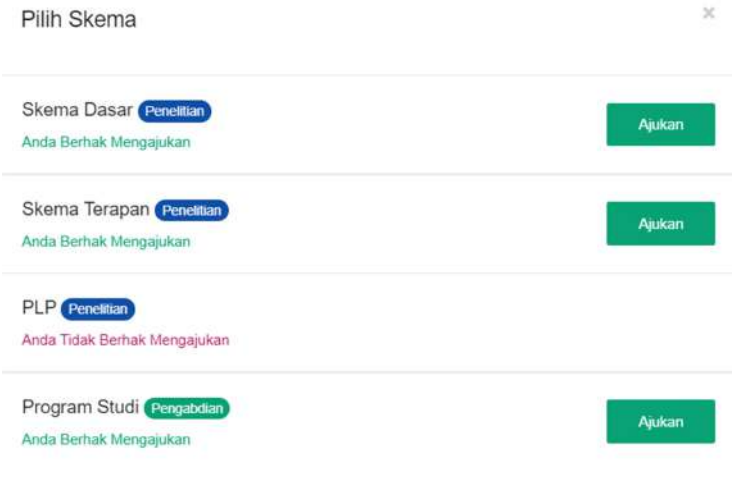

4. Halaman yang muncul adalah seperti di atas. Sistem secara otomatis dapat memberikan pilihan proposal yang dapat diajukan sesuai persyaratan di skema. Pilih "ajukan" untuk kegiatan dan skema yang diinginkan. Form usulan akan muncul seperti berikut.

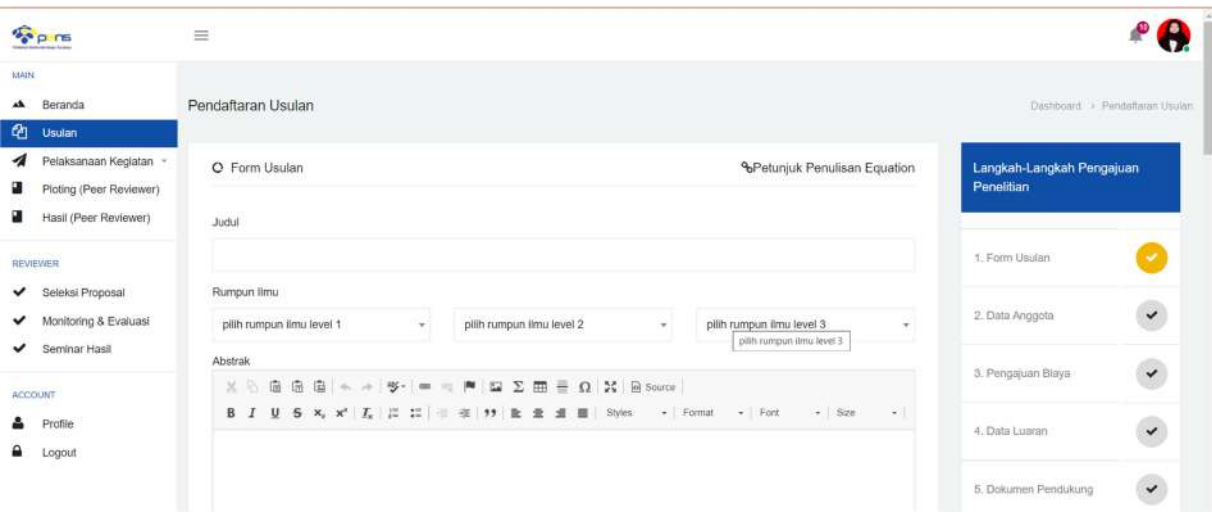

- Semua isian pada form usulan wajib diisi agar bisa tersimpan. Deskripsi masing-masing isian pada form usulan dijelaskan pada Panduan Penelitian dan Pengabdian Masyarakat yang berlaku.
- Memasukkan gambar pada form usulan ini dapat dilakukan dengan menyalin per gambar dan menempel di form usulan ini. Tidak dapat menyalin semua lebih dari 1 gambar atau menyalin gambar dan teks.
- Pemilihan RC/RG dan juga prodi dipilih sesuai berdasarkan keanggotaan RC/RG atau prodi.
- Untuk beralih ke langkah selanjutnya harus klik "simpan dan lanjutkan"

5. Data anggota dapat ditambahkan dengan mencari nama anggota. Anggota bisa terdiri dari dosen, PLP, dan mahasiswa

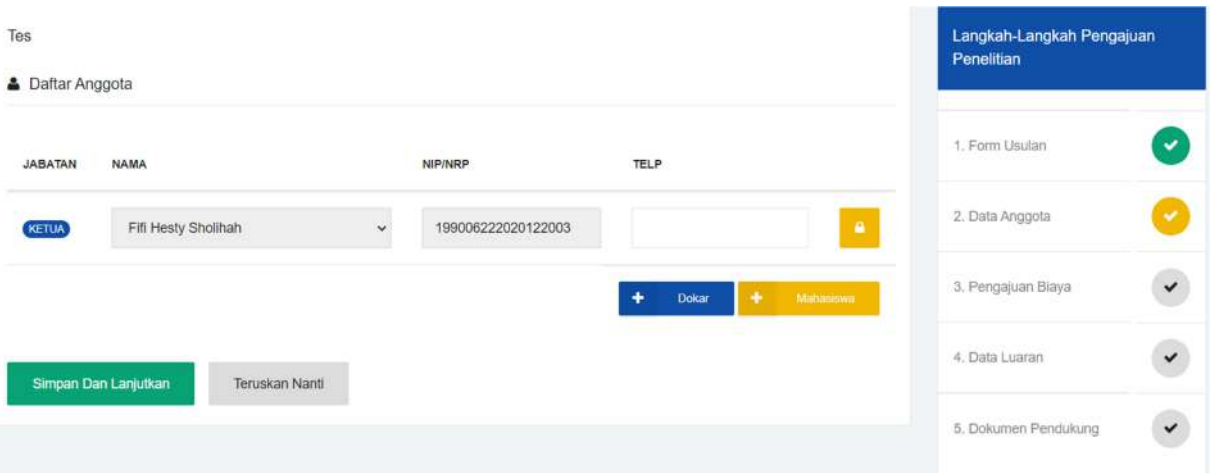

- Penambahan anggota yang merupakan dosen dan karyawan dapat memilih tombol "Dokar", penambahan anggota mahasiswa dapat memilih tombol "mahasiswa"
- Anggota akan menerima notifikasi persetujuan bila proposal disimpan permanen

#### 6. Pengajuan biaya

Pengajuan biaya diisi secara detil pada form ini.

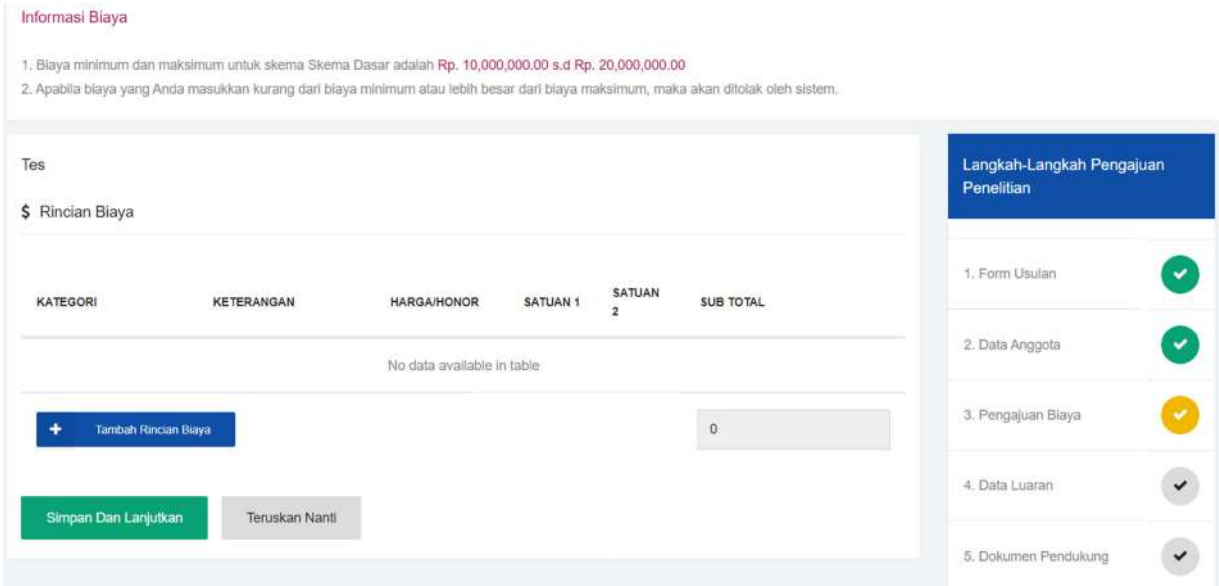

7. Data Luaran

Pada tahapan ini terdapat data luaran yang aktif. Luaran wajib artinya luaran kegiatan yang wajib dipenuhi. Sedangkan luaran tambahan dapat memilih salah satu dari luaran tambahan yang tersedia.

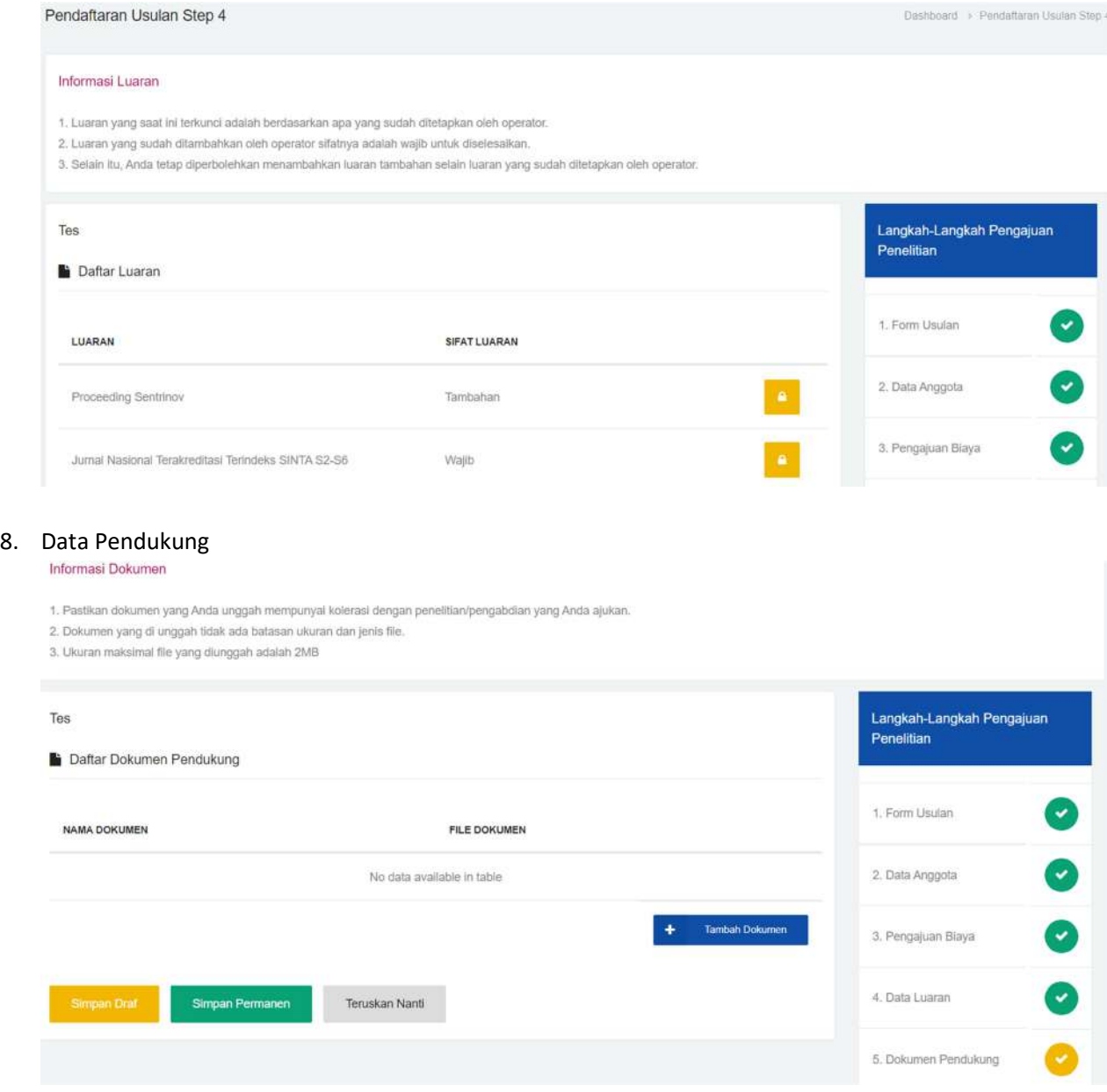

Data Pendukung yang diunggah sesuai dengan panduan penelitian dan pengabdian masyarakat yang berlaku.

9. Tahapan pengajuan proposal sudah selesai, dengan memilih "simpan permanen" maka anggota akan menerima notifikasi persetujuan untuk proposal yang diajukan

### Merevisi Proposal

Pengumuman penetapan penerima pendanaan diumumkan melalui mailing list dosen dan karyawan PENS. Di dalam pengumuman tersebut disertakan pula informasi jumlah dana yang disetujui. Tahapan selanjutnya yang dilakukan oleh pengusul adalah merevisi proposal sesuai saran atau masukan penilai (reviewer) dan mengubah RAB sesuai dana yang disetujui.

1. Login ke SIMLITABMAS PENS, di halaman utama akan muncul tampilan berikut

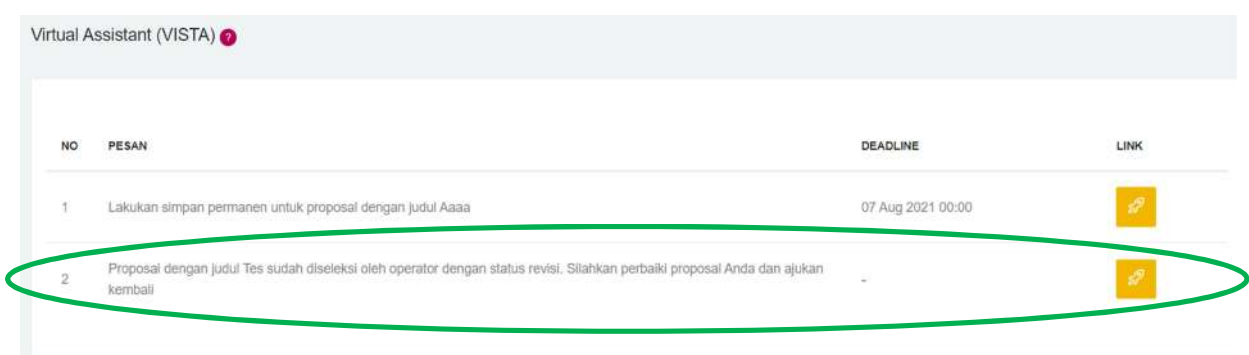

2. Klik ikon pena berwarna kuning, maka akan muncul tampilan berikut

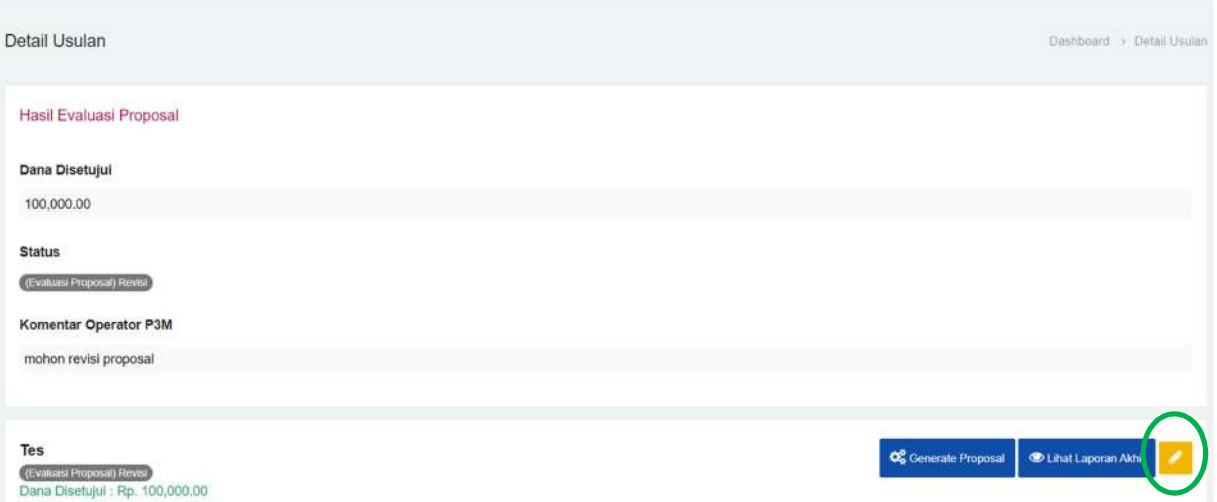

3. Klik ikon pena berwarna kuning untuk melakukan revisi proposal. Tampilan yang muncul adalah form usulan proposal seperti saat pengajuan proposal di awal. Setiap isian pada form usulan dapat diedit sesuai saran atau masukan reviewer dan RAB yang disetujui.

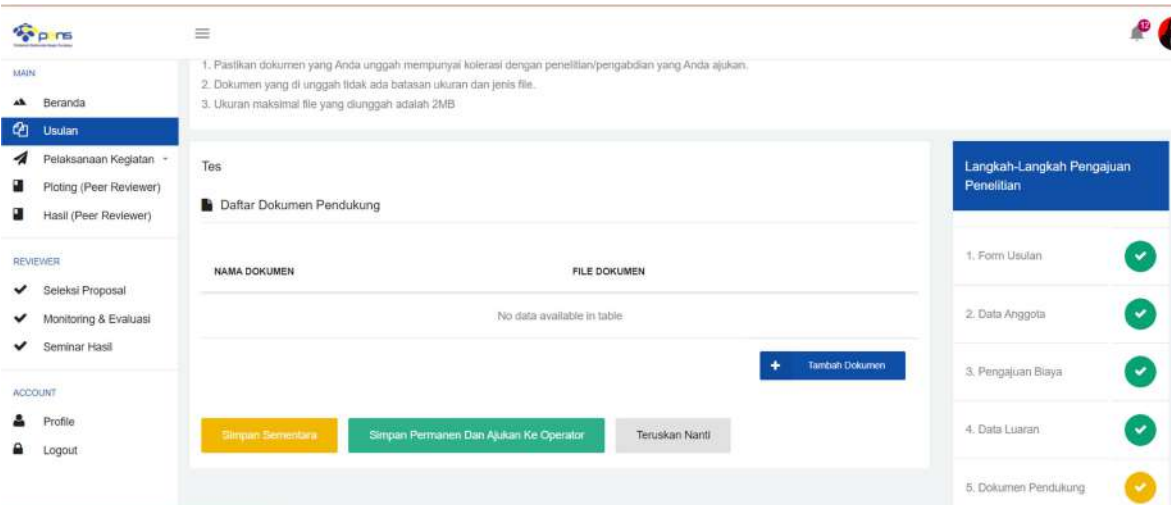

4. Bila revisi selesai dilakukan maka klik " Simpan Permanen dan Ajukan ke Operator". Dan akan muncul tampilan berikut

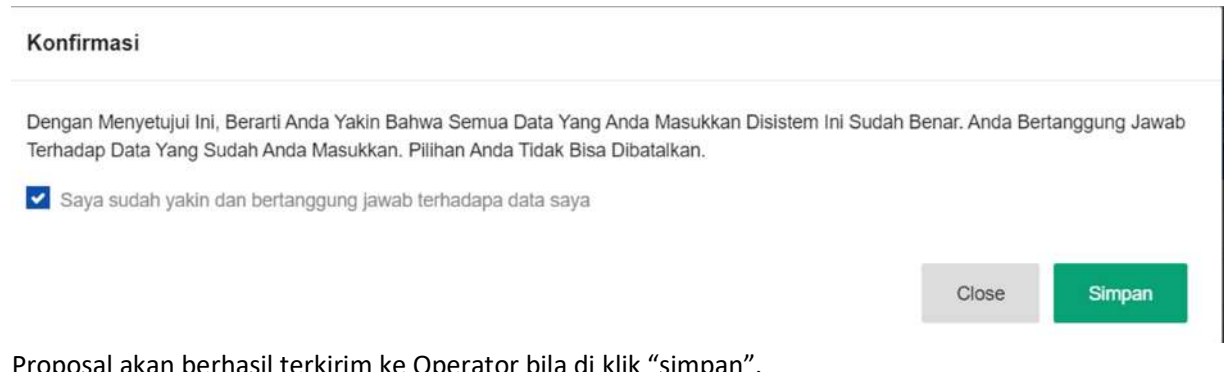

Proposal akan berhasil terkirim ke Operator bila di klik "simpan".

## Mengisi Logbook

Pengisian logbook ini wajib dilakukan sebagai syarat mengikuti laporan kemajuan.

1. Pengisian logbook dilakukan dengan memilih menu "Pelaksanaan Kegiatan" pada menu utama

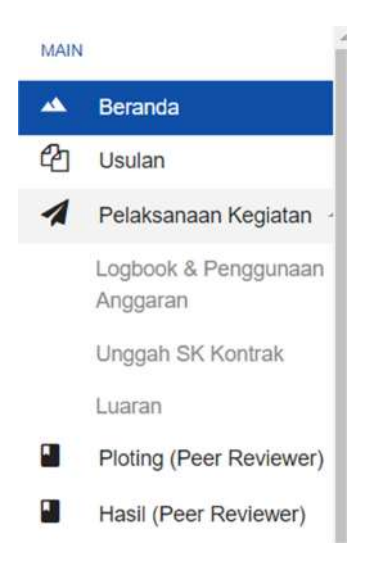

2. Pilih logbook & Penggunaan Anggaran, tampilan yang muncul adalah sebagai berikut

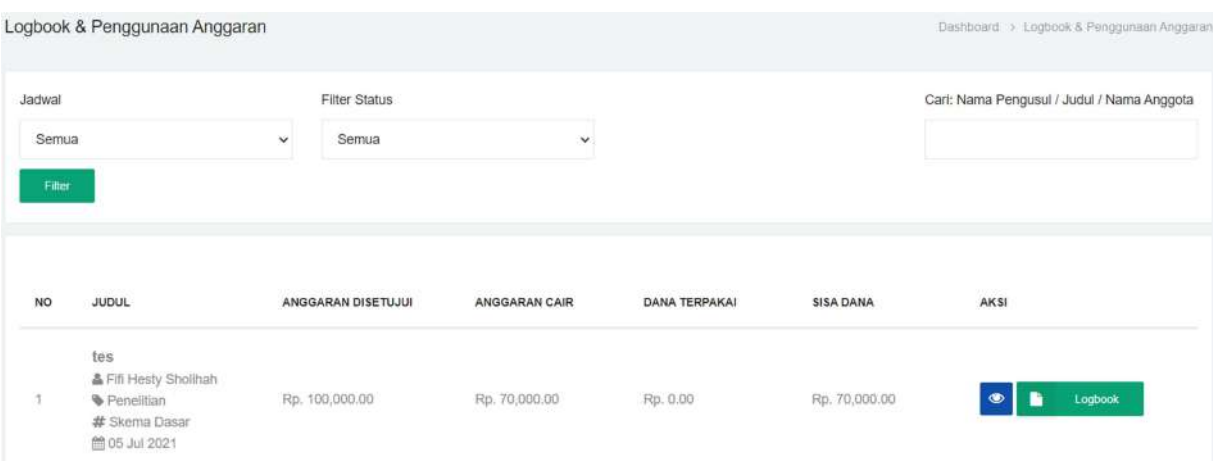

3. Pilih "logbook" ikon berwarna hijau, selanjutnya akan muncul tampilan berikut

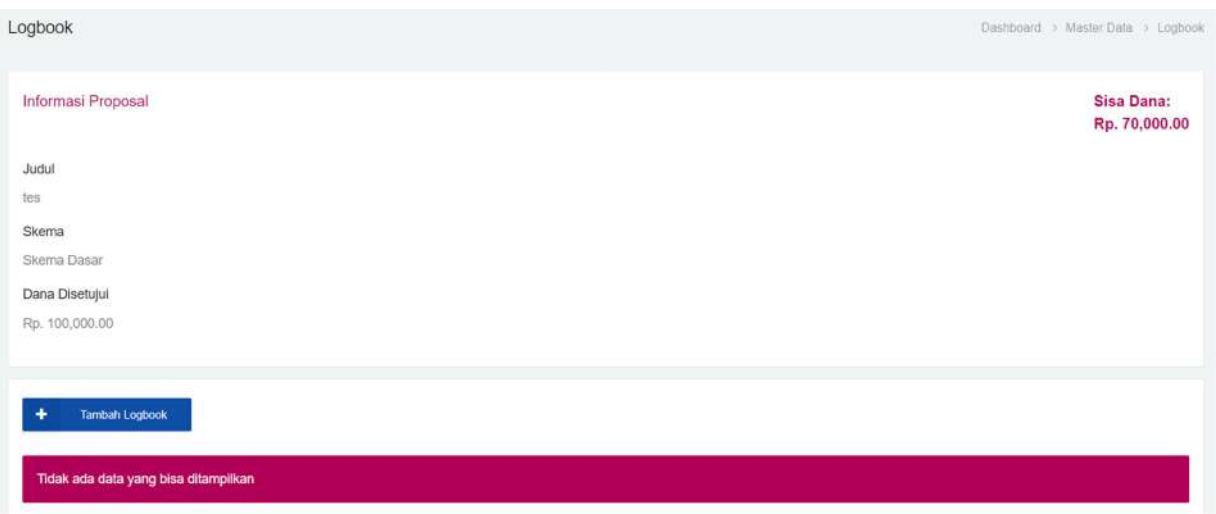

4. Pilih "Tambah Logbook", maka akan muncul form isian logbook sebagai berikut

Logbook

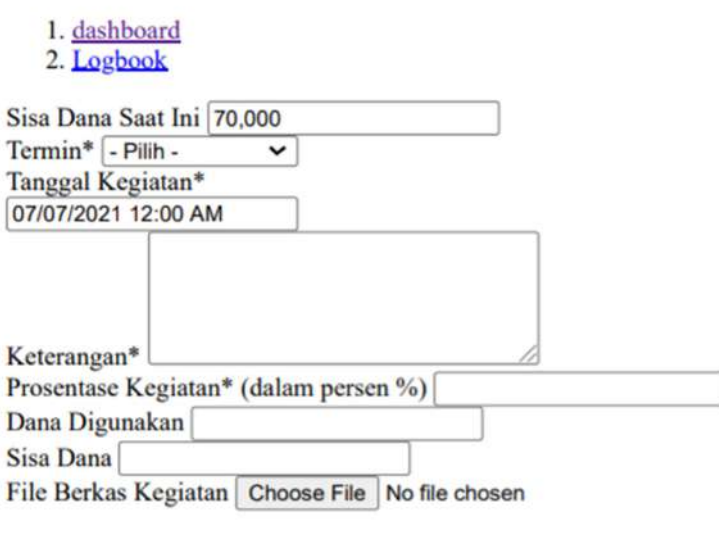

Maksimal ukuran file 2 Mb

File Bukti Pembayaran Choose File No file chosen

Maksimal ukuran file 2 Mb

- Termin diisi 70% bila pelaksanaan sebelum laporan kemajuan, 30% bila pelaksanaan setelah laporan kemajuan
- Tanggal kegiatan adalah waktu pelaksanaan kegiatan penelitian
- Keterangan diisi dengan kegiatan/tahapan penelitian yang dilakukan seperti survey lokasi, pembelian barang, pembuatan alat, dan lain-lain
- Prosentase kegiatan adalah porsi kegiatan yang dikerjakan dalam prosentase

- Dana kegiatan diisi dengan jumlah dana yang dikeluarkan untuk melakukan kegiatan/tahapan penelitian
- File berkas kegiatan dapat berupa dokumentasi kegiatan/tahapan penelitian seperti foto saat survey, foto saat pengerjaan alat, dan lain-lain
- File bukti pembayaran adalah nota pembayaran barang/jasa kegiatan/tahapan penelitian
- 5. Setelah selesai mengisikan form logbook, klik "submit"
- 6. Logbook yang telah disubmit akan muncul tampilan sebagai berikut

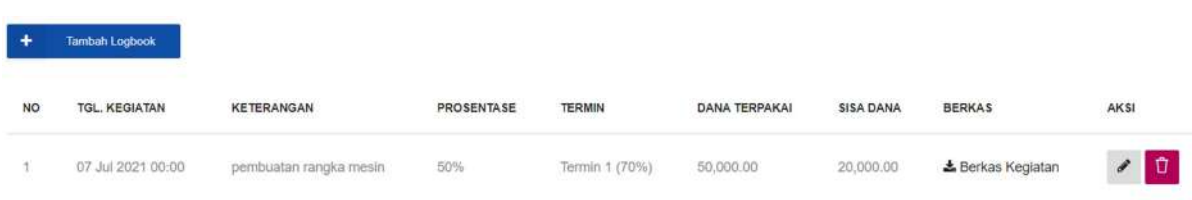